# **LAPORAN KEHILANGAN KEWARGANEGARAAN DENGAN SENDIRINYA (PASAL 23 UU)**

Warga Negara Indonesia yang bertempat tinggal di luar wilayah Negara Indonesia yang mengetahui adanya Warga Negara Indonesia yang kehilangan Kewarganegaraan Indonesia, maka Warga Negara Indonesia tersebut melaporkan kehilangannya tersebut secara tertulis kepada Perwakilan Republik Indonesia yaitu Kedutaan Besar Republik Indonesia, Konsulat Jenderal Republik Indonesia, KRI, dan Imigrasi. Perwakilan tersebut yang akan melakukan pelaporan. Berikut proses Laporan Kehilangan Kewarganegaraan Dengan Sendirinya.

# **PELAPORAN KEHILANGAN**

Pada permohonan ini, pelapor yaitu KBRI, KJRI, KRI, dan Imigrasi sudah mempunyai akun masing-masing untuk melakukan pelaporan.

• Pelapor melakukan Login terlebih dahulu dengan pilih menu Internal AHU, seperti pada gambar berikut ini.

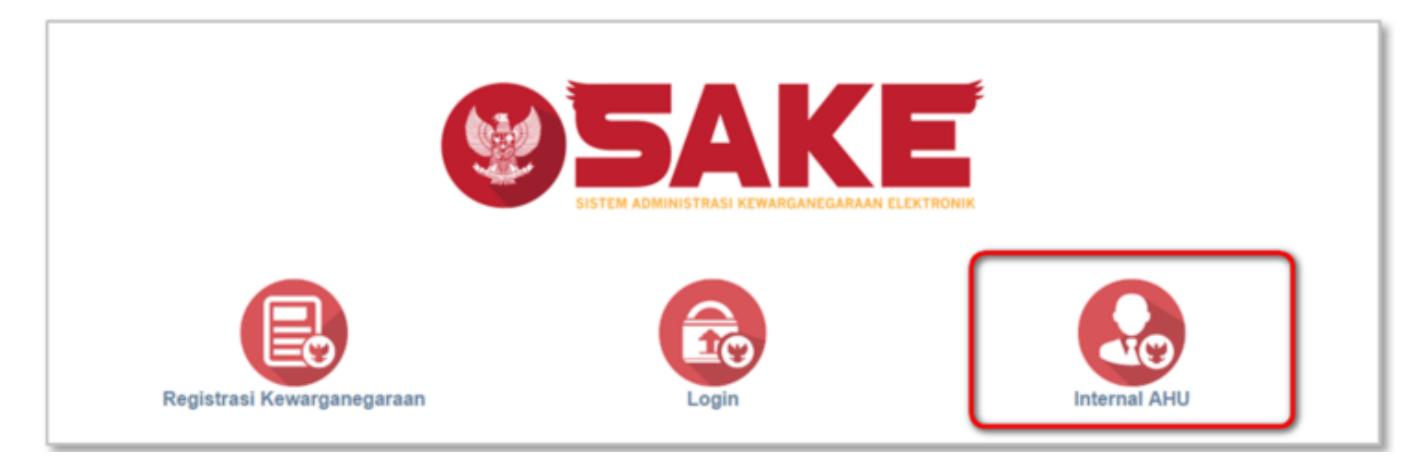

• Maka akan menampilkan form login seperti berikut:

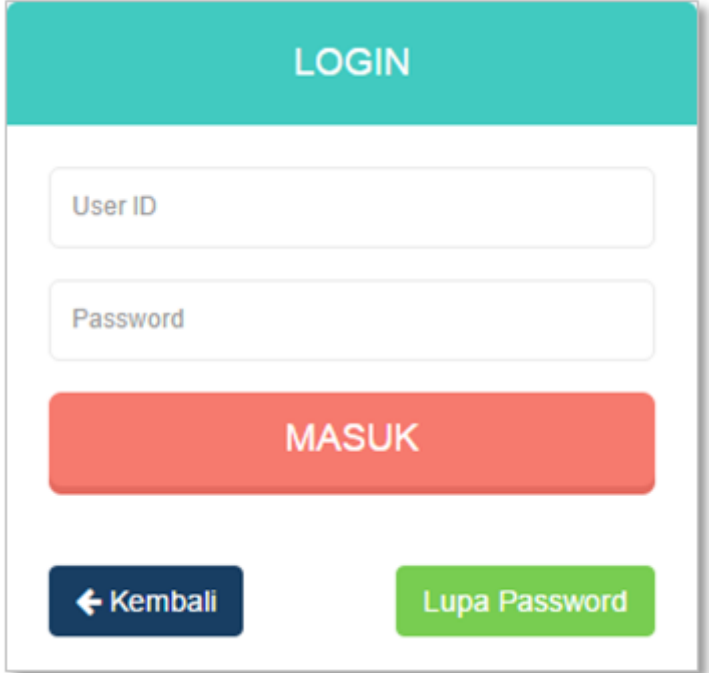

- Kemudian login dengan masukkan username dan password pelapor.
- **MASUK** ● Kliktombol **untuk masuk ke halaman permohonan**, kemudian akan muncul halaman Dashboard seperti pada gambar berikut ini.

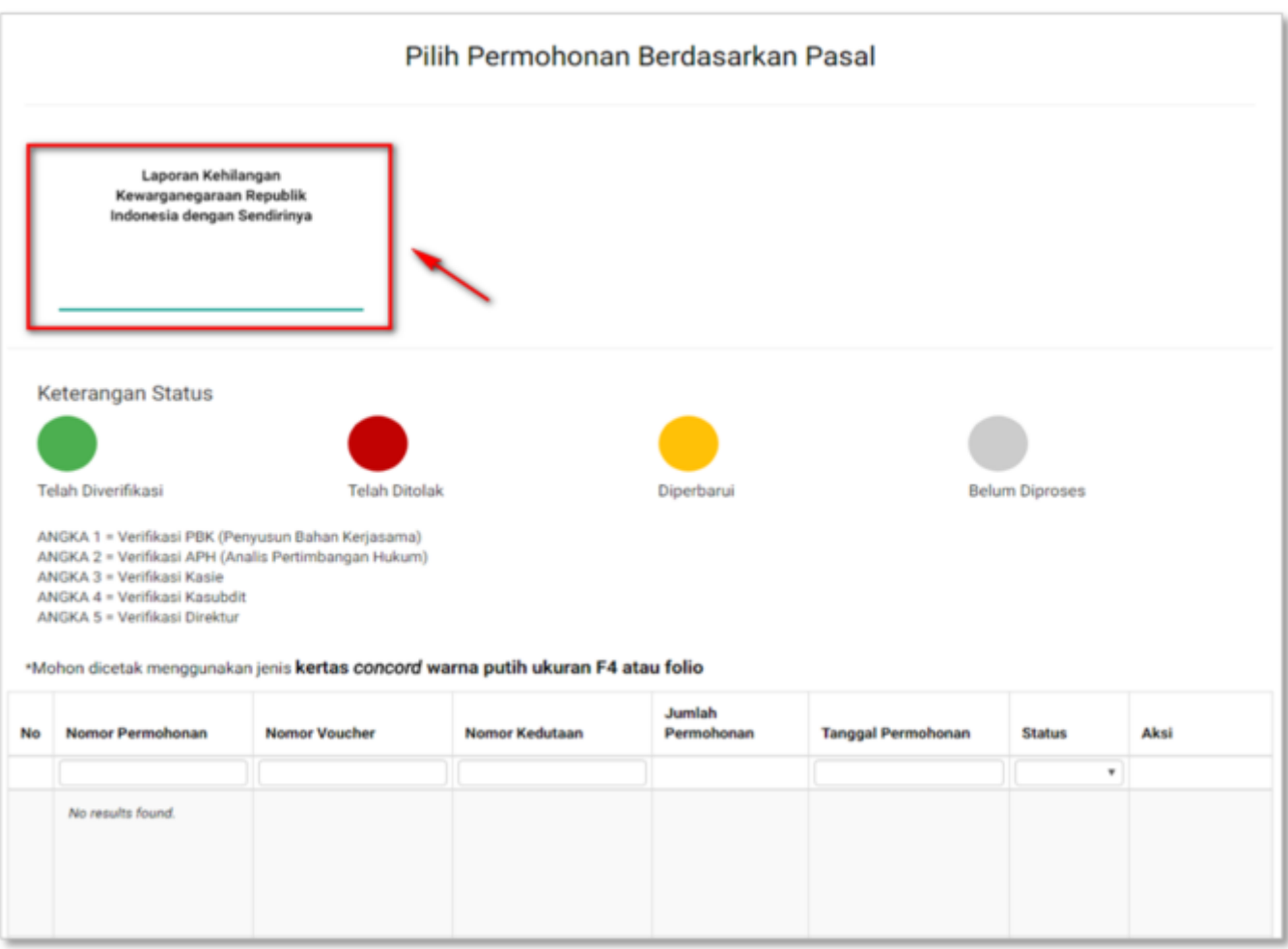

- Pilih Laporan Kehilangan Kewarganegaraan Republik Indonesia dengan Sendirinya untuk melakukan pelaporan.
- Kemudian akan masuk pada halaman pelapor di Laporan Kehilangan Kewarganegaraan Republik Indonesia dengan Sendirinya seperti gambar berikut.

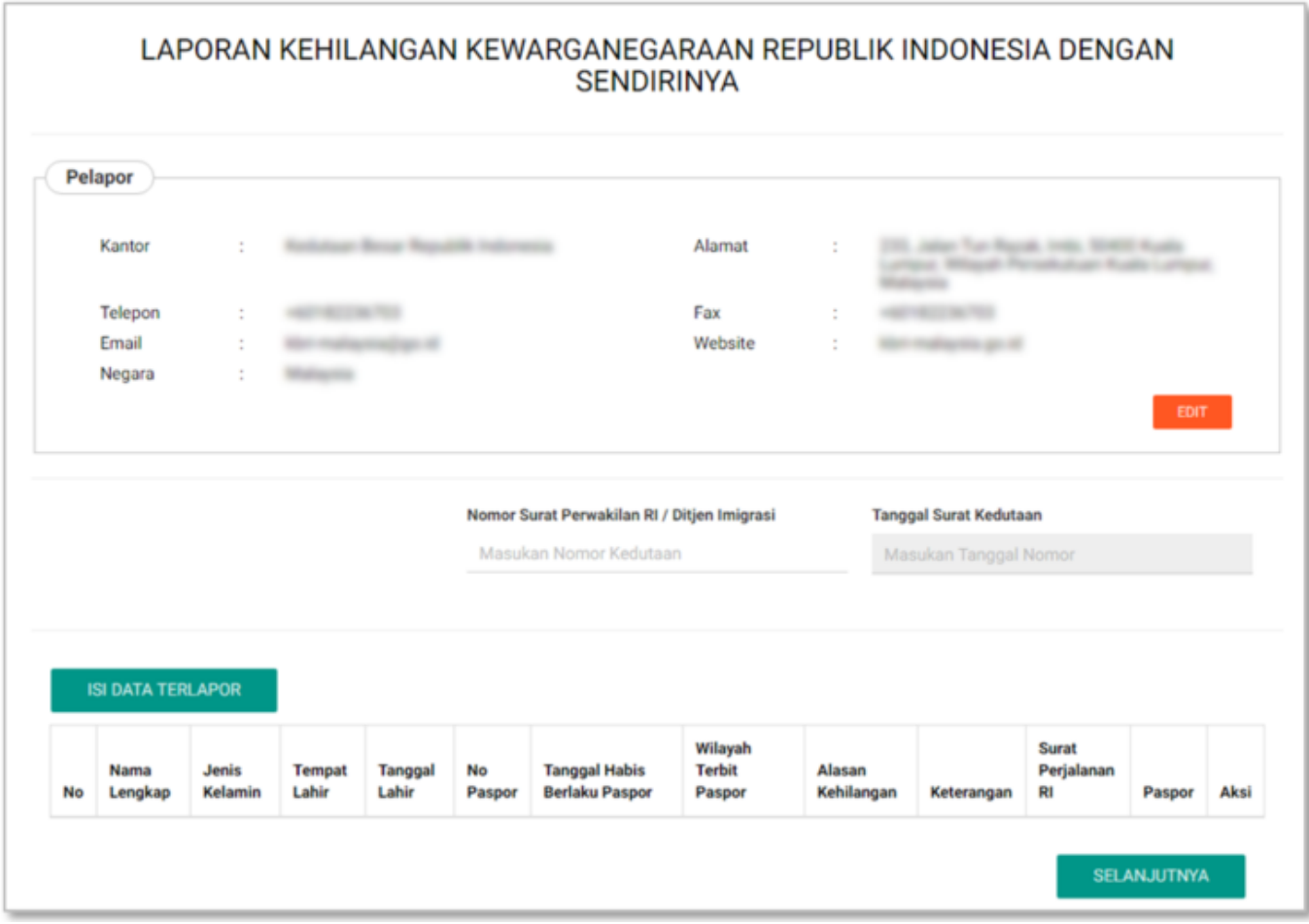

• Pada halaman ini pelapor dapat mengedit data pelapor dengan sendirinya dengan klik tombol

**EDIT** 

dan muncul ke halaman edit data pelapor, yang akan dijelaskan selanjutnya.

### **I. Form Data Terlapor**

[A. Pelapor melakukan penginputan data dengan mengklik tombol](http://panduan.ahu.go.id/lib/exe/detail.php?id=kewarganegaraan_23_3&media=007kw.png) yang akan yang akan masuk ke pop-up form data terlapor berikut.

**ISI DATA TERLAPOR** 

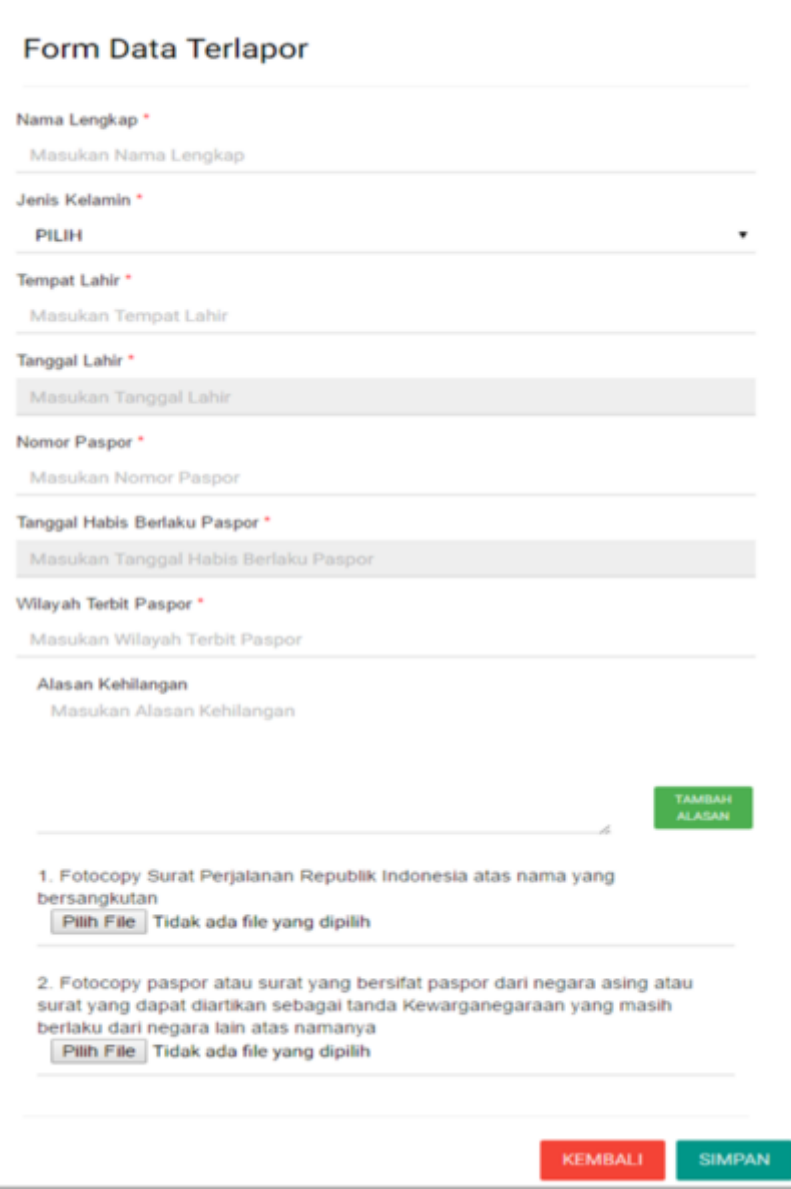

B. Isi form data terlapor di Laporan Kehilangan Kewarganegaraan Republik Indonesia dengan Sendirinya yang terdiri dari:

- Nama Lengkap : Masukkan nama lengkap pemohon (wajib isi)
- Jenis Kelamin : Pilih jenis kelamin (wajib isi)
- Tempat Lahir : Masukkan tempat lahir (wajib isi)
- Tanggal Lahir: Pilih Tahun, Bulan dan Tanggal (wajib isi)
- Nomor Paspor : Masukkan nomor paspor (wajib isi)
- Tanggal Habis Berlaku Paspor : Pilih tanggal habisa berlaku paspor (wajib isi)
- Wilayah Terbit Paspor : Masukkan wilayah terbit paspor (wajib isi)
- Alasan Kehilangan : Masukkan alasan kehilangan
- Upload Persyaratan:
	- ❍ Fotocopy Surat Perjalanan Republik Indonesia atas nama yang bersangkutan.
	- ❍ Fotocopy paspor atau surat yang bersifat paspor dari negara asing atau surat yang dapat

diartikan sebagai tanda Kewarganegaraan yang masih berlaku dari negara lain atas namanya.

[C. Klik kolom Masukkan Alasan Kehilangan dan akan tampil halaman pilih alasan kehilangan.](http://panduan.ahu.go.id/lib/exe/detail.php?id=kewarganegaraan_23_3&media=7_pop_up_alasan_kehilangan.png)

#### **Pilih Alasan**

a. Memperoleh kewarganegaraan lain atas kemauannya sendiri

b. Tidak menolak atau tidak melepaskan kewarganegaraan lain, sedangkan orang yang bersangkutan mendapat kesempatan untuk itu

c. Dinyatakan hilang kewarganegaraannya oleh Presiden atas permohonannya sendiri, yang bersangkutan sudah berusia 18 (delapan belas) tahun atau sudah kawin, bertempat tinggal di luar negeri, dan dengan dinyatakan hilang Kewarganegaraan Republik Indonesia tidak menjadi tanpa kewarganegaraan

d. Masuk dalam dinas tentara asing tanpa izin terlebih dahulu dari Presiden

e. Secara sukarela masuk dalam dinas negara asing, yang jabatan dalam dinas semacam itu di Indonesia sesuai dengan ketentuan peraturan perundang-undangan hanya dapat dijabat oleh Warga Negara Indonesia

f. Secara sukarela mengangkat sumpah atau menyatakan janji setia kepada negara asing atau bagian dari negara asing tersebut

g. Tidak diwajibkan tetapi turut serta dalam pemilihan sesuatu yang bersifat ketatanegaraan untuk suatu negara asing

h. Mempunyai paspor atau surat yang bersifat paspor dari negara asing atau surat yang dapat diartikan sebagai tanda kewarganegaraan yang masih berlaku dari negara lain atas namanya

i. Bertempat tinggal di luar wilayah negara Republik Indonesia selama 5 (lima) tahun terusmenerus bukan dalam rangka dinas negara, tanpa alasan yang sah dan dengan sengaja tidak menyatakan keinginannya untuk tetap menjadi Warga Negara Indonesia sebelum jangka waktu 5 (lima) tahun itu berakhir, dan setiap 5 (lima) tahun berikutnya yang bersangkutan tidak mengajukan pernyataan ingin tetap menjadi Warga Negara Indonesia kepada Perwakilan Republik Indonesia yang wilayah kerjanya meliputi tempat tinggal yang bersangkutan padahal Perwakilan Republik Indonesia tersebut telah memberitahukan secara tertulis kepada yang bersangkutan, sepanjang yang bersangkutan tidak menjadi tanpa kewarganegaraan

**CLOSE** 

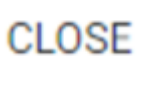

D.Klik tombol jika akan kembali ke halaman form data terlapor.

[E.Untuk 1 Alasan Kehilangan hanya dapat dipilih 1 kali. Jika dipilih 2 kali maka akan tampil disclaimer](http://panduan.ahu.go.id/lib/exe/detail.php?id=kewarganegaraan_23_3&media=009kw.png) [seperti berikut.](http://panduan.ahu.go.id/lib/exe/detail.php?id=kewarganegaraan_23_3&media=009kw.png)

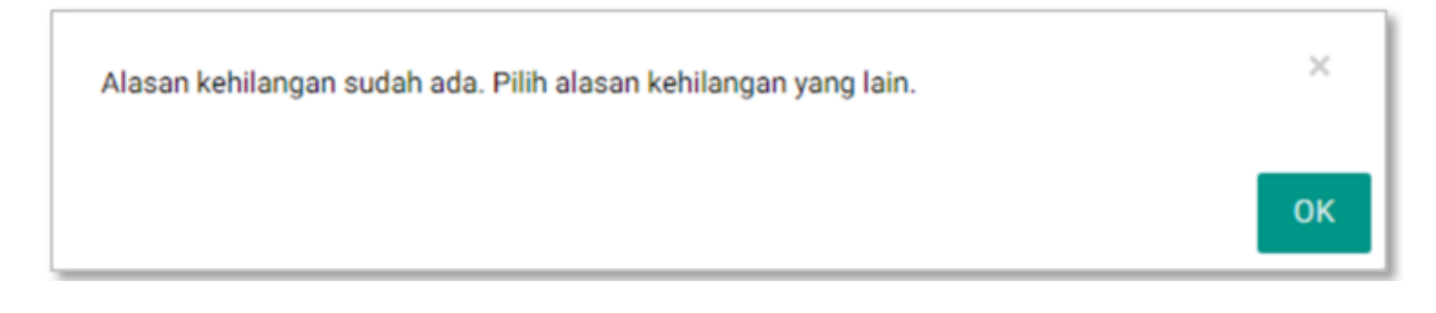

OK

F.Klik tombol untuk menyetujui peringatan tersebut.

[G. Pilih salah satu alasan kehilangan, maka akan tampil kembali ke form data terlapor seperti gambar](http://panduan.ahu.go.id/lib/exe/detail.php?id=kewarganegaraan_23_3&media=9_form_terlapor_yang_sudah_terisi_alasan_kehilangan.png) [berikut.](http://panduan.ahu.go.id/lib/exe/detail.php?id=kewarganegaraan_23_3&media=9_form_terlapor_yang_sudah_terisi_alasan_kehilangan.png)

v

#### Form Data Terlapor

## Nama Lengkap\* Masukan Nama Lengkap Jenis Kelamin\* PILIH Tempat Lahir\* Masukan Tempat Lahir Tanggal Lahir\* Masukan Tanggal Lahir Nomor Paspor\* Masukan Nomor Paspor Tanggal Habis Berlaku Paspor\* Masukan Tanggal Habis Berlaku Paspor Wilayah Terbit Paspor\* Masukan Wilayah Terbit Paspor Alasan Kehilangan Tidak menolak atau tidak melepaskan kewarganegaraan lain, sedangkan orang yang bersangkutan mendapat kesempatan untuk itu TAMBAH<br>ALASAN Keterangan Alasan Kehilangan Mempunyai paspor atau surat yang bersifat paspor dari negara asing atau surat yang dapat diartikan sebagai tanda kewarganegaraan yang masih berlaku dari negara lain atas namanya HAPUS<br>ALASA Keterangan 1. Fotocopy Surat Perjalanan Republik Indonesia atas nama yang bersangkutan Pilih File Tidak ada file yang dipilih 2. Fotocopy paspor atau surat yang bersifat paspor dari negara asing atau surat yang dapat diartikan sebagai tanda Kewarganegaraan yang masih berlaku dari negara lain atas namanya Pilih File Tidak ada file yang dipilih

**KEMBALI** 

**SIMPAN** 

H.Keterangan : Masukkan keterangan per 1 alasan kehilangan yang telah di pilih. Ada 2 alasan kehilangan yang wajib di isi kolom keterangannya, yaitu:

- a. Memperoleh kewarganegaraan lain atas kemauannya sendiri
- h. Mempunyai paspor atau surat yang bersifat paspor dari negara asing atau surat yang dapat diartikan sebagai tanda kewarganegaraan yang masih berlaku dari negara lain atas namanya

[Jika kolom keterangan dari 2 alasan kehilangan tersebut tidak di isi maka akan tampil disclaimer](http://panduan.ahu.go.id/lib/exe/detail.php?id=kewarganegaraan_23_3&media=0010kw.png) [seperti berikut.](http://panduan.ahu.go.id/lib/exe/detail.php?id=kewarganegaraan_23_3&media=0010kw.png)

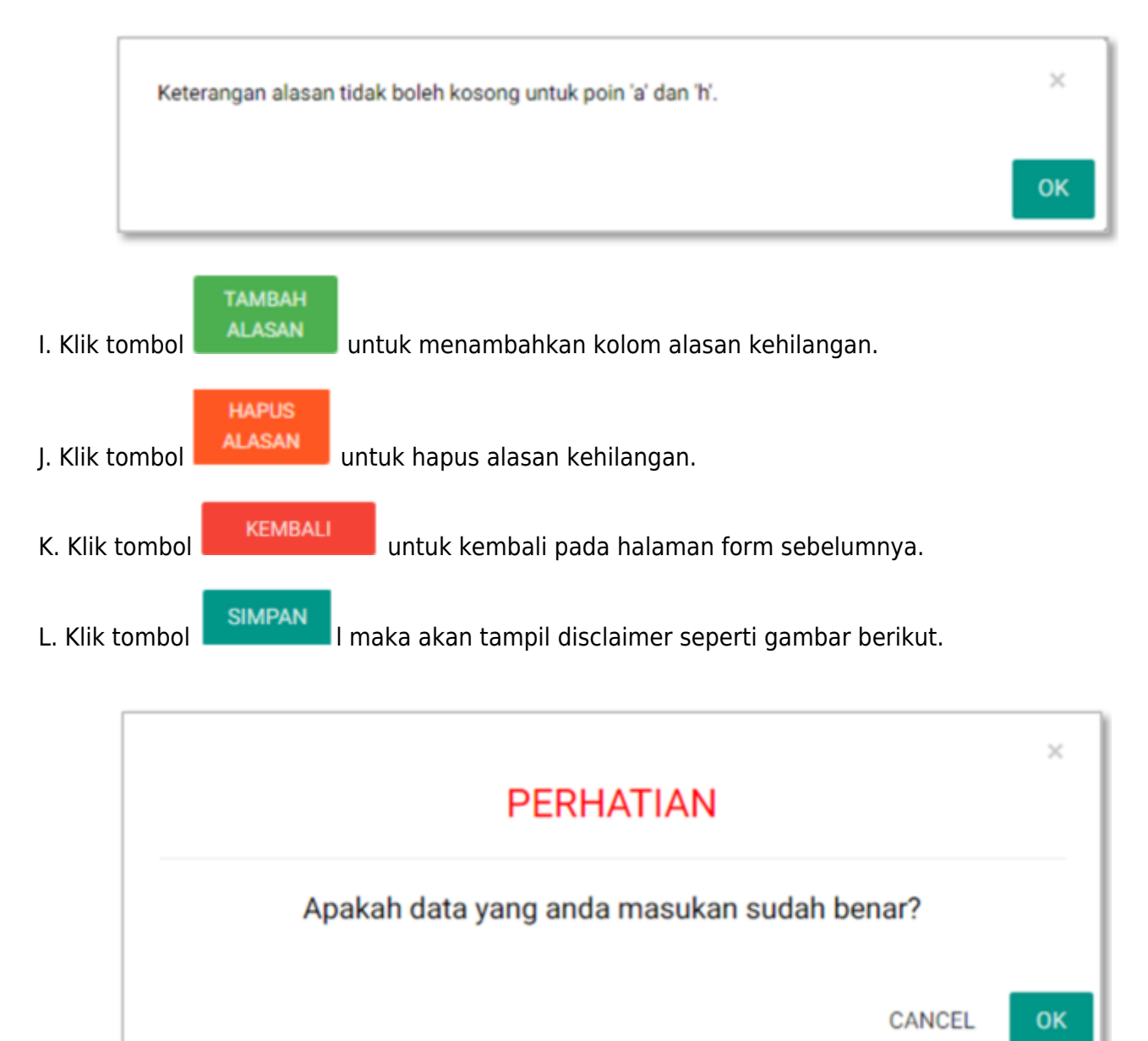

M.Klik tombol untuk lanjut ke halaman pelapor dengan data yang sudah diinput.

### **II. List Pelaporan**

[A. Berikut halaman list pelapor yang sudah dilakukan penginputan data terlapor.](http://panduan.ahu.go.id/lib/exe/detail.php?id=kewarganegaraan_23_3&media=0016kw.png)

OK

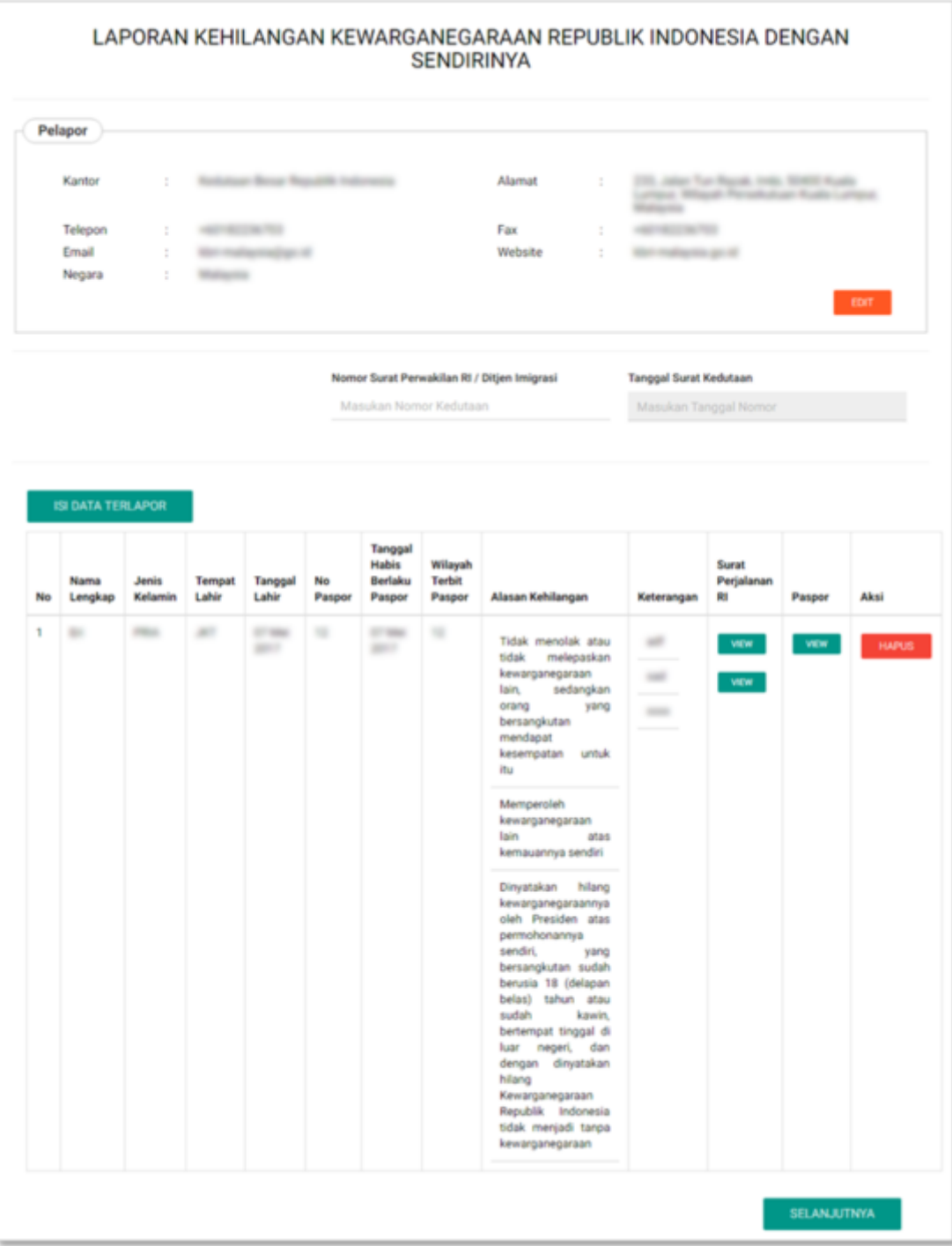

B. Pelapor dapat klik untuk melihat gambar yang sudah pelapor upload seperti akta lahir dan paspor terlapor.

C. Pelapor juga dapat klikuntuk menghapus data terlapor yang tidak sesuai.

- D. Sebelum pelapor melanjutkan ke proses berikutnya, pelapor wajib mengisi:
- Nomor Surat Perwakilan RI/Ditjen Imigrasi : Masukkan Nomor Surat Perwakilan RI/Ditjen Imigrasi (wajib isi)
- Tanggal Surat Kedutaan : Pilih tanggal sesuai penginputan data terlapor (wajib isi)
- [E. Jika nomor Surat Perwakilan RI/Ditjen Imigrasi dan Tanggal Surat Kedutaan tidak diisi dan pelapor](http://panduan.ahu.go.id/lib/exe/detail.php?id=kewarganegaraan_23_3&media=0020kw.png)

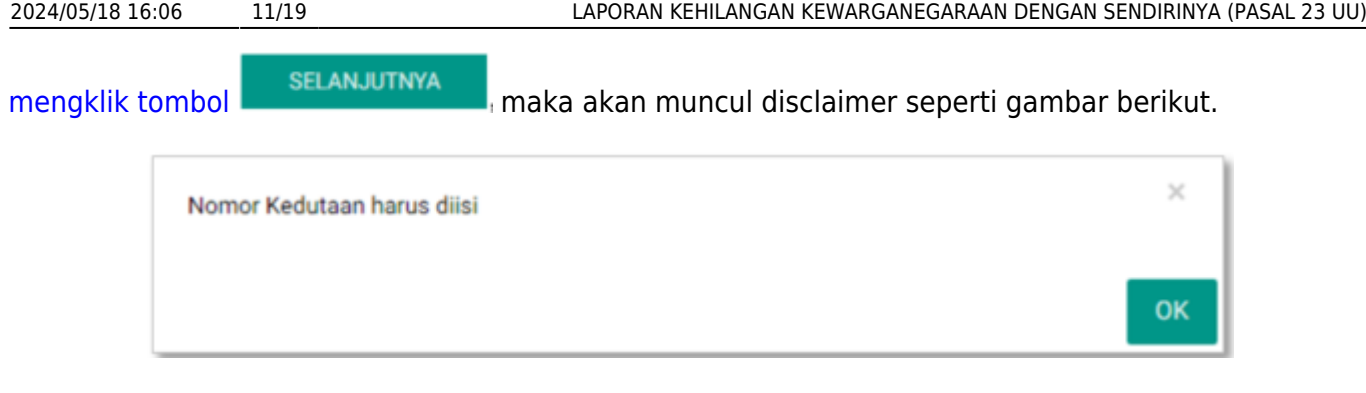

[F. Jika pelapor sudah melakukan penginputan data terlapor, pelapor klik](http://panduan.ahu.go.id/lib/exe/detail.php?id=kewarganegaraan_23_3&media=0021kw.png) **makai maka maka** maka muncul disclaimer seperti gambar berikut.

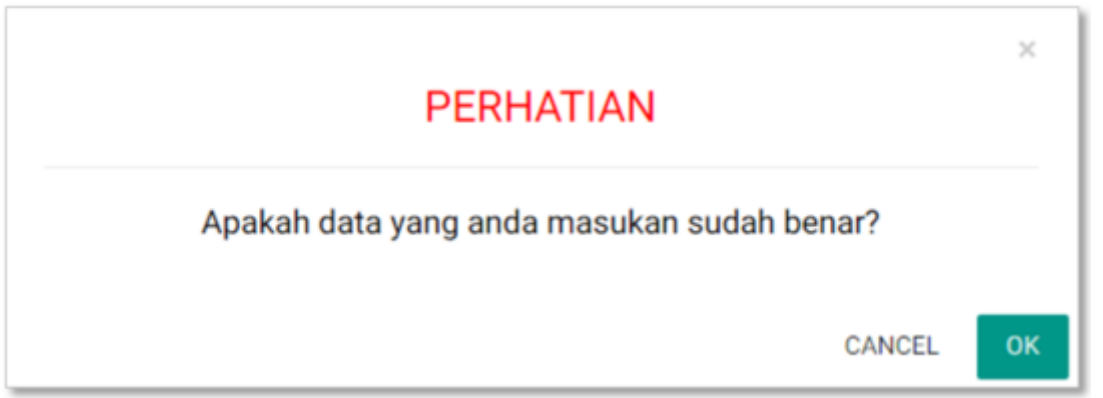

[G. Klik tombol untuk melanjutkan ke halaman dashboard Laporan Kehilangan Kewarganegaraan](http://panduan.ahu.go.id/lib/exe/detail.php?id=kewarganegaraan_23_3&media=0022kw.png) [Republik Indonesia dengan Sendirinya, seperti gambar berikut.](http://panduan.ahu.go.id/lib/exe/detail.php?id=kewarganegaraan_23_3&media=0022kw.png)

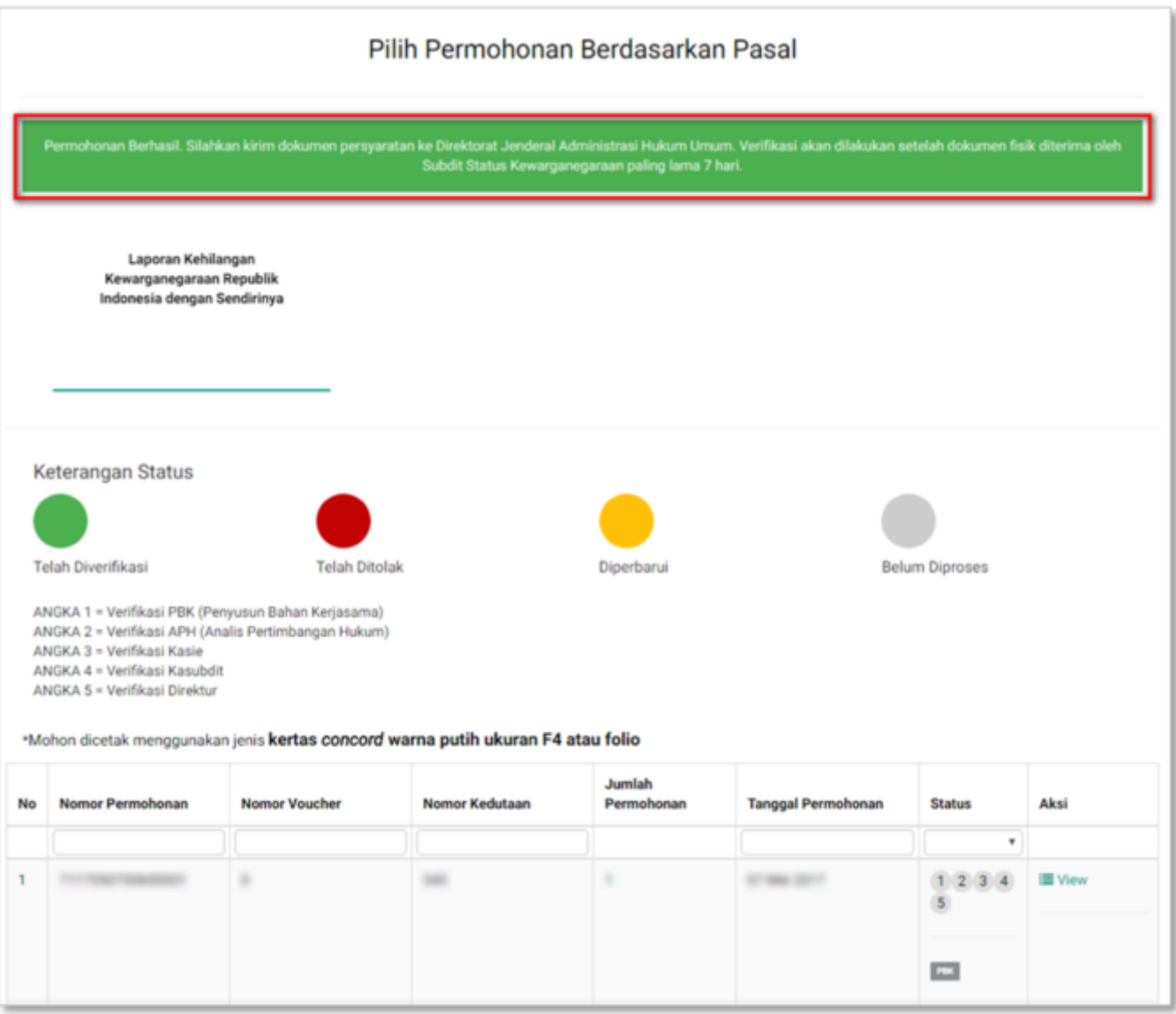

[H. Jika pelapor ingin melihat kembali pelaporan yang sudah diinput sebelumnya, pelapor dapat](http://panduan.ahu.go.id/lib/exe/detail.php?id=kewarganegaraan_23_3&media=0023kw.png)

[mengklik aksi](http://panduan.ahu.go.id/lib/exe/detail.php?id=kewarganegaraan_23_3&media=0023kw.png) **Wiew** yang akan muncul ke halaman Detail Daftar Permohonan seperti gambar berikut.

'n

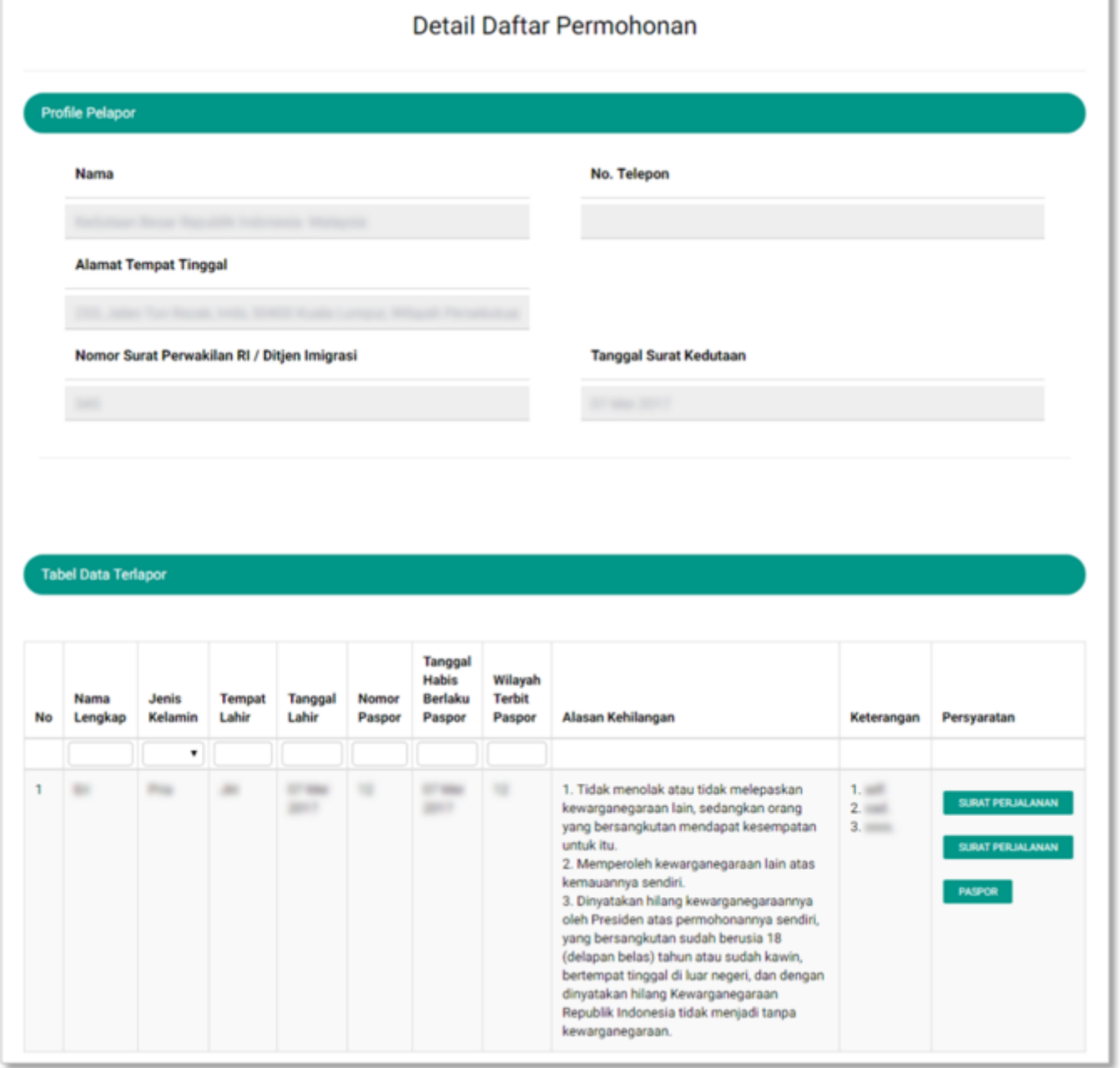

### **III. Edit Data Pelapor**

[A. Pada halaman ini pelapor dapat mengedit data pelapor dengan sendirinya dengan klik tombol](http://panduan.ahu.go.id/lib/exe/detail.php?id=kewarganegaraan_23_3&media=0026kw.png)

**EDIT** untuk edit data pelapor, dan akan tampil halaman edit data pelapor seperti gambar

berikut.

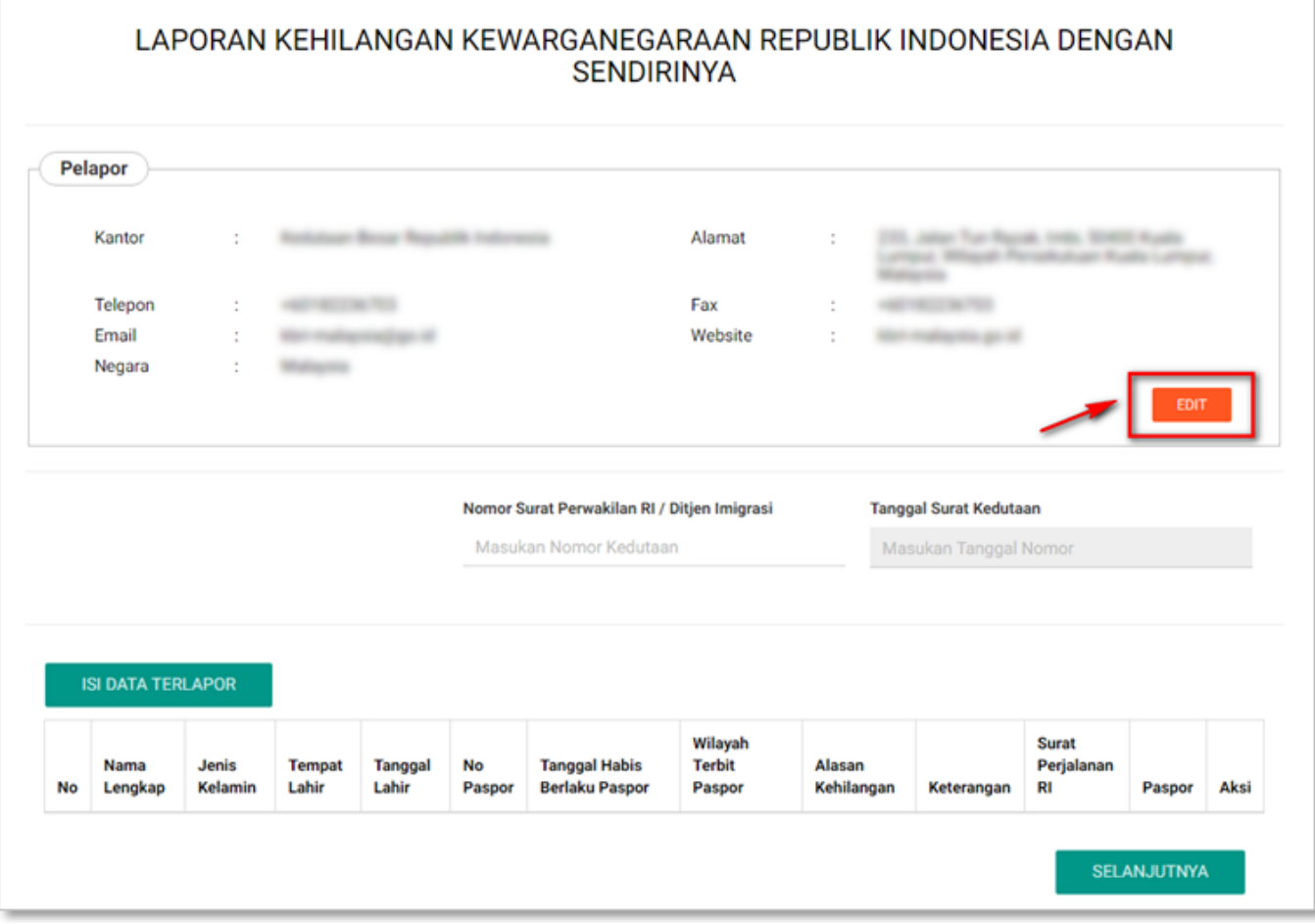

C. Pelapor dapat mengedit data, yang terdiri dari:

- Nama Kantor Perwakilan : Default Nama Kantor Perwakilan sesuai login user (KBRI, KJRI, KRI, atau Imigrasi)
- Negara : edit Negara (wajib isi)
- Nomor Telepon : edit Nomor Telepon (wajib isi)
- Nomor Fax : edit Nomor Fax
- Alamat Email : edit Alamat Email
- Alamat Website : edit Alamat Website
- Alamat Kantor : edit Alamat Kantor (wajib isi)

**SIMPAN** 

[D. Klik tombol](http://panduan.ahu.go.id/lib/exe/detail.php?id=kewarganegaraan_23_3&media=0027kw.png) **jak jaka juka pelapor sudah selesai edit data pelapor.** Akan tampil ke halaman list pelaporan dengan data pelapor yang sudah di edit, seperti gambar berikut.

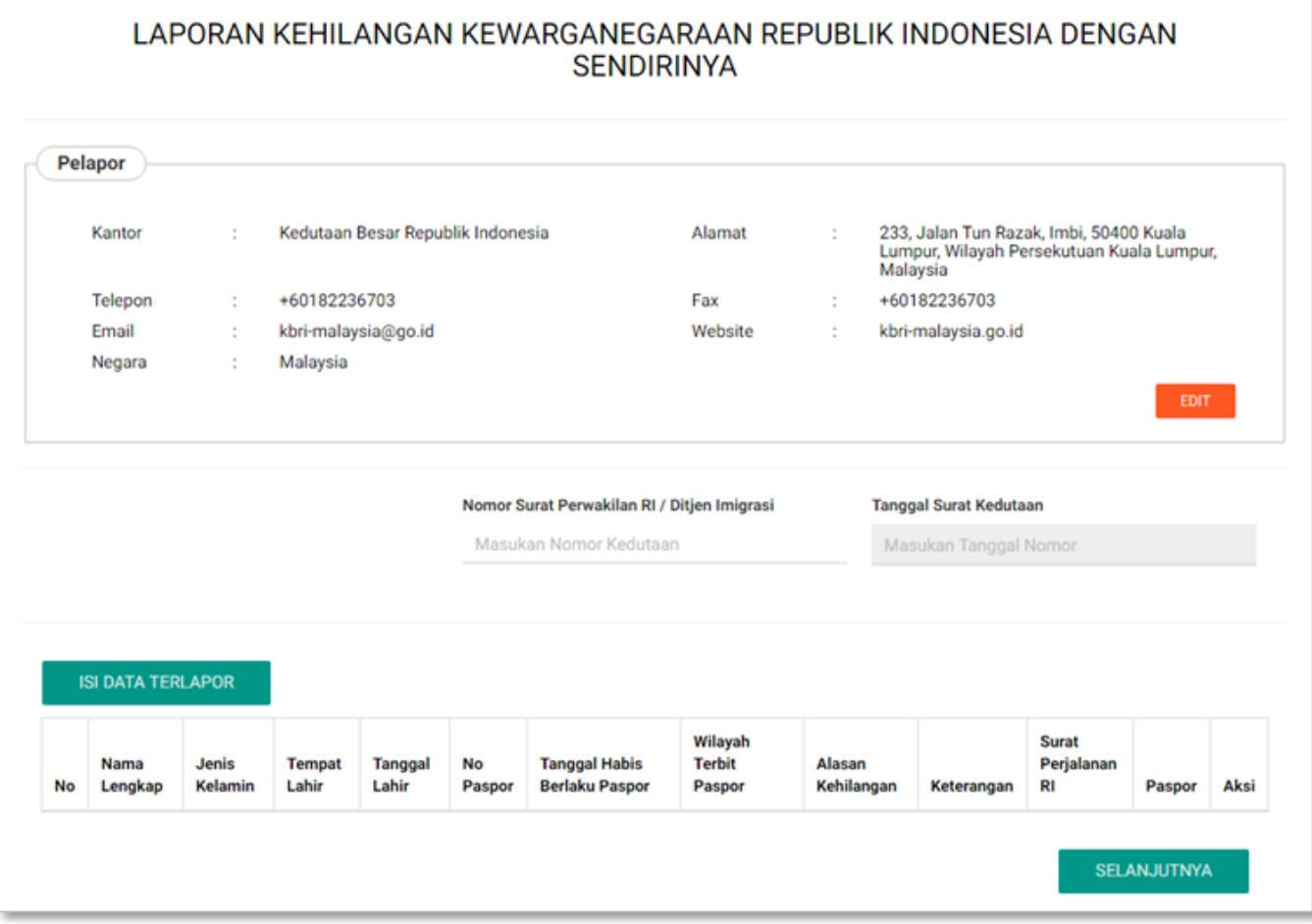

# **PELAPORAN SELESAI DI VERIFIKASI**

[Setelah permohonan selesai diverifikasi pemohon akan mendapatkan pesan keputusan verifikasi dari](http://panduan.ahu.go.id/lib/exe/detail.php?id=kewarganegaraan_23_3&media=0028kw.png) [Direktur Tata Negara.](http://panduan.ahu.go.id/lib/exe/detail.php?id=kewarganegaraan_23_3&media=0028kw.png)

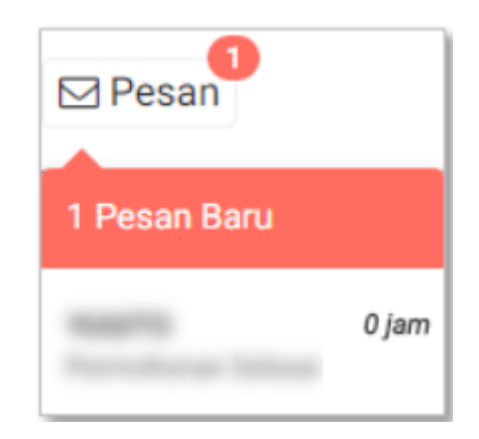

[Berikut isi pesan permohonan disetujui:](http://panduan.ahu.go.id/lib/exe/detail.php?id=kewarganegaraan_23_3&media=0029kw.png)

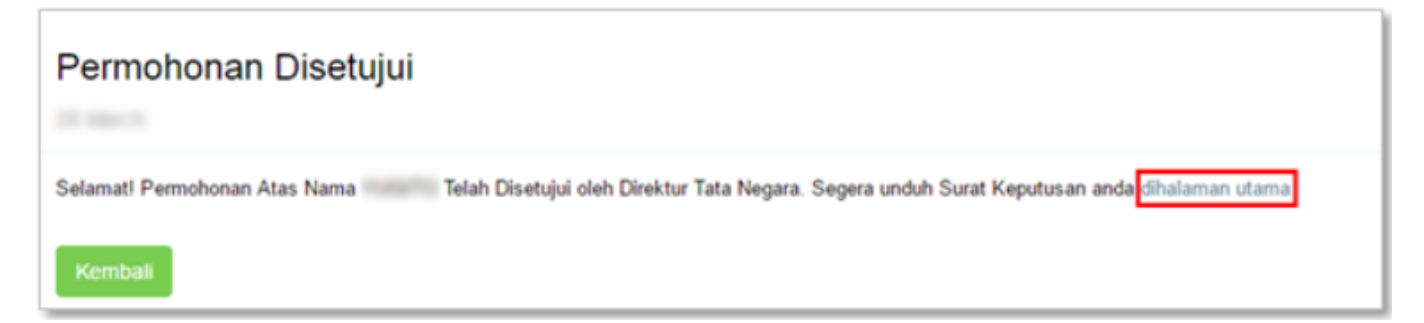

[Setelah melihat isi pesan bahwa permohonan telah disetujui dan pemohon mendapatkan SK, maka](http://panduan.ahu.go.id/lib/exe/detail.php?id=kewarganegaraan_23_3&media=0030kw.png) [pemohon dapat meng-klik link yang ada pada isi pesan tersebut. Ketika link tersebut di klik akan](http://panduan.ahu.go.id/lib/exe/detail.php?id=kewarganegaraan_23_3&media=0030kw.png) [muncul ke halaman Dashboard, seperti pada gambar berikut.](http://panduan.ahu.go.id/lib/exe/detail.php?id=kewarganegaraan_23_3&media=0030kw.png)

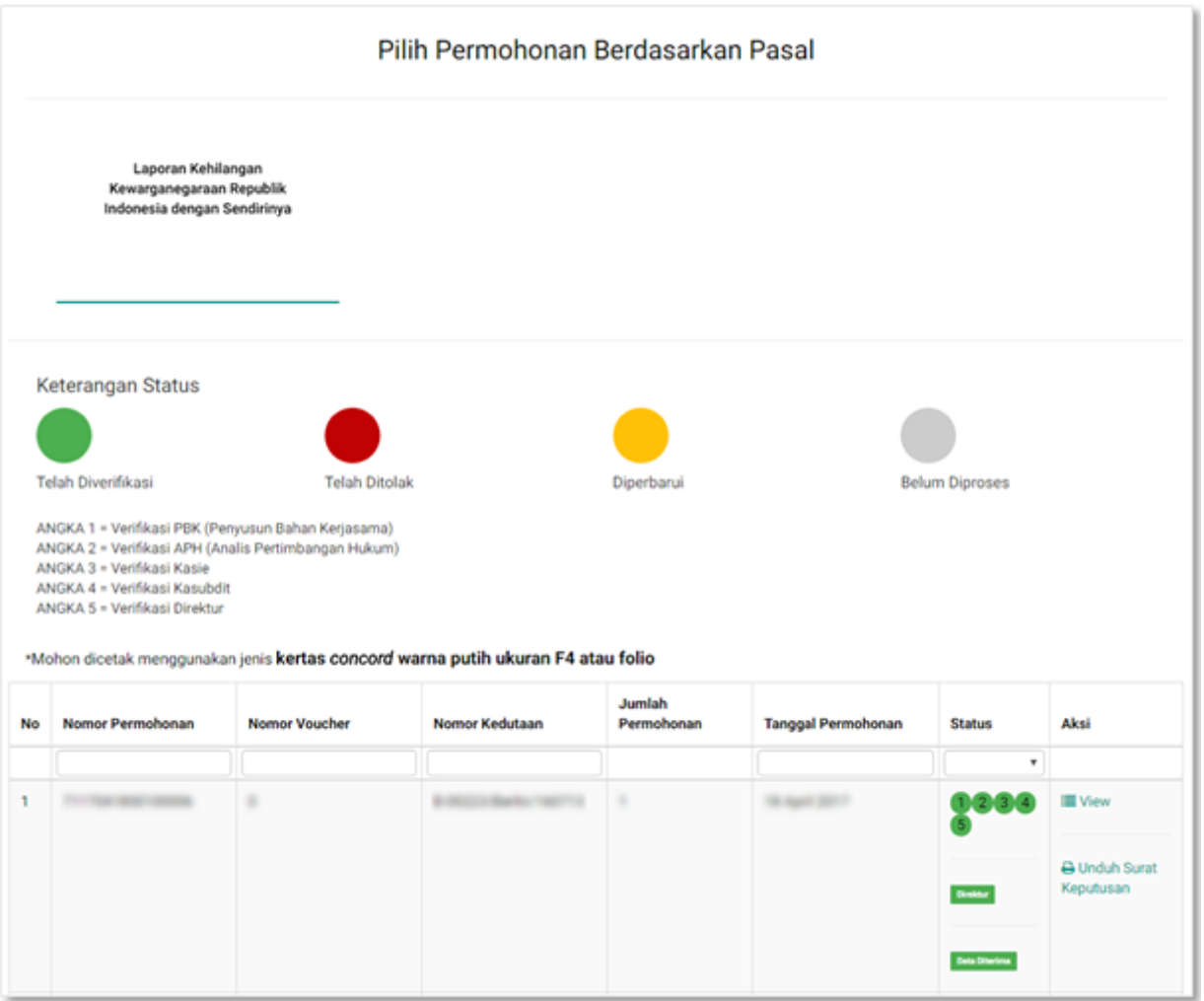

[Pada halaman Dashboard Permohonan yang telah di verifikasi, pemohon dapat melihat permohonan](http://panduan.ahu.go.id/lib/exe/detail.php?id=kewarganegaraan_23_3&media=0031kw.png) [yang sudah diajukan dengan meng-klik tombol , maka akan muncul gambar seperti berikut.](http://panduan.ahu.go.id/lib/exe/detail.php?id=kewarganegaraan_23_3&media=0031kw.png)

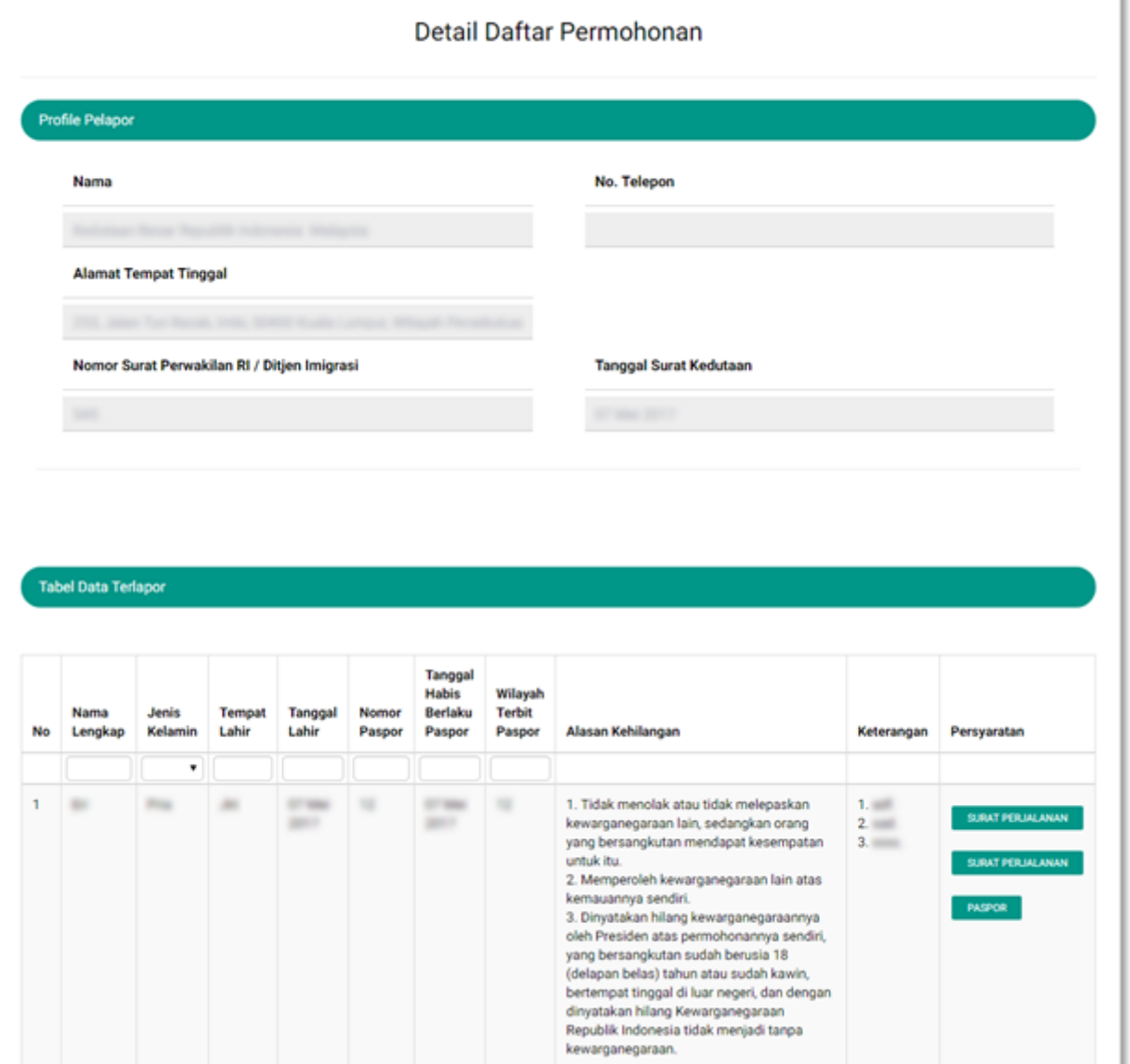

[Pada halaman Dashboard Permohonan yang telah di verifikasi, pemohon juga dapat mengunduh](http://panduan.ahu.go.id/lib/exe/detail.php?id=kewarganegaraan_23_3&media=0032kw.png) [Surat Keputusan dengan meng-klik tombol , maka akan muncul gambar seperti berikut.](http://panduan.ahu.go.id/lib/exe/detail.php?id=kewarganegaraan_23_3&media=0032kw.png)

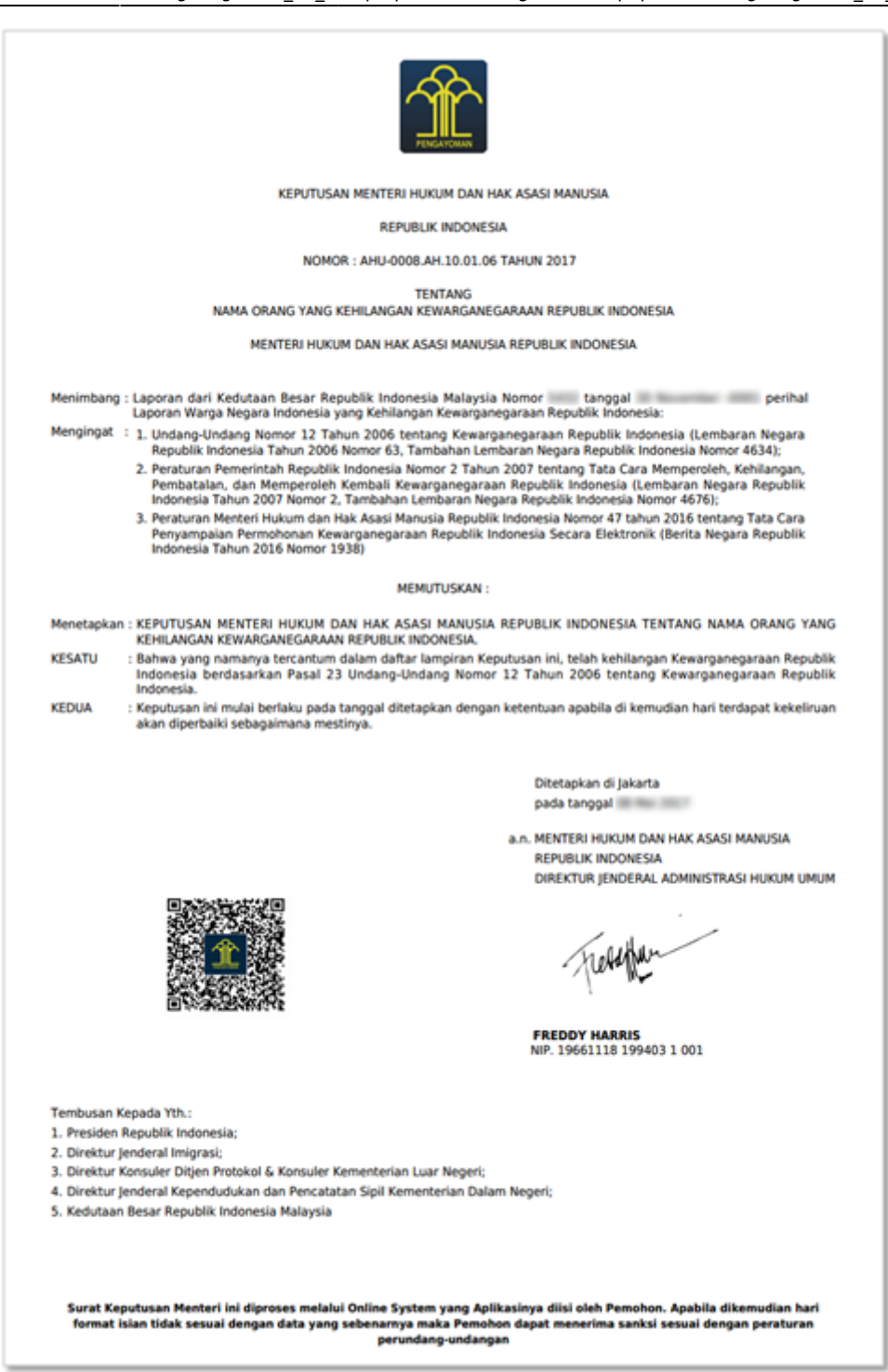

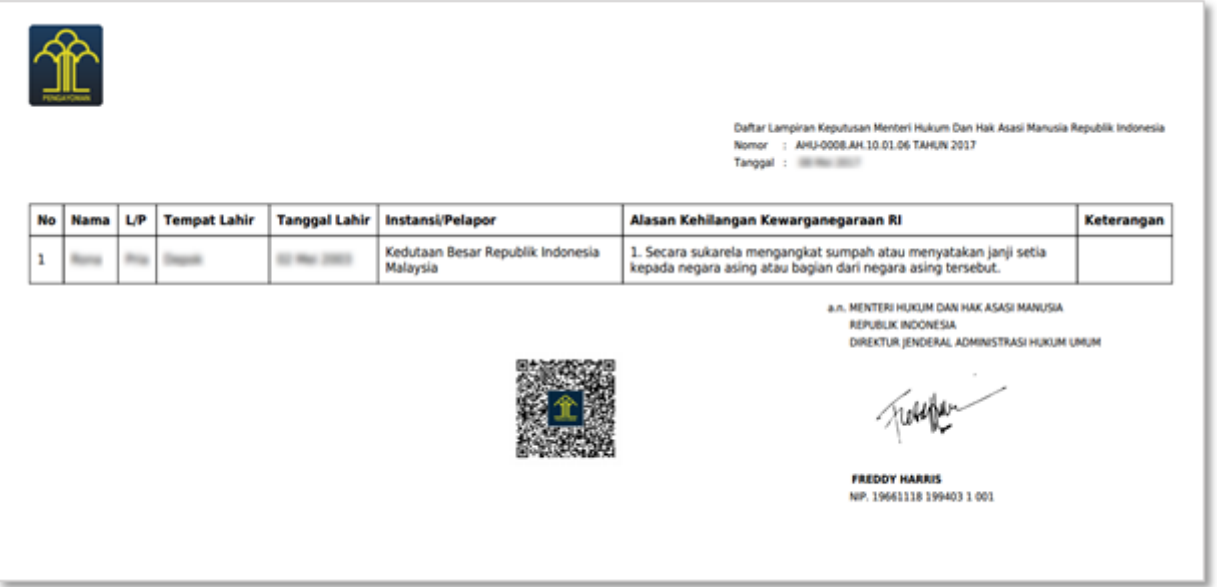

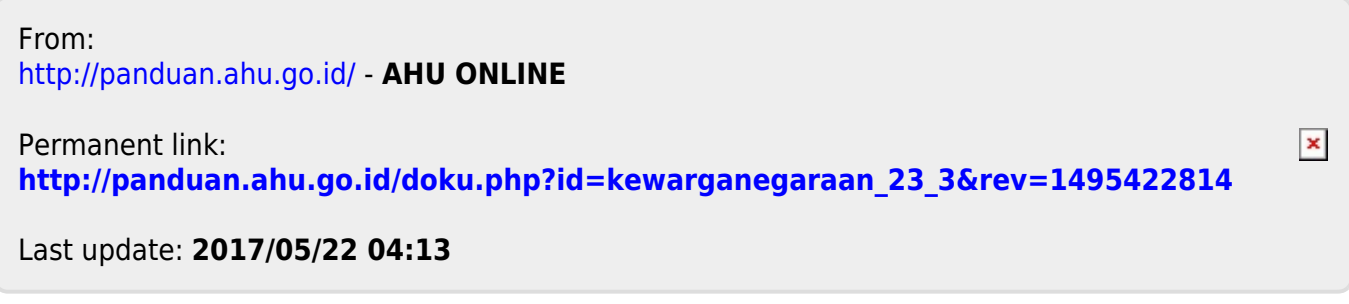